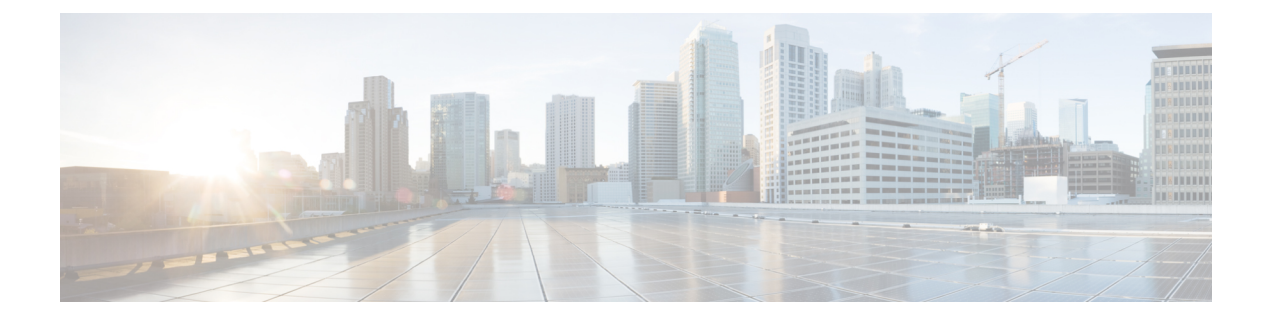

# **Managing VMware vCenter Site Recovery Manager**

This chapter contains the following sections:

- About VMware vCenter Site [Recovery](#page-0-0) Manager, on page 1
- Overview of SRM [Configuration,](#page-1-0) on page 2
- [Integrating](#page-2-0) SRM with Cisco UCS Director, on page 3

# <span id="page-0-0"></span>**About VMware vCenter Site Recovery Manager**

VMware vCenter Site Recovery Manager (SRM) is a business continuity and disaster recovery solution that helps you to plan, test, and run the recovery of virtual machines between a protected vCenter Server site and a recovery vCenter Server site. The following terms are important for fully understanding SRM technology.

### **Array-based replication (ABR)**

Replication of virtual machines that is managed and executed by the storage subsystem itself, rather than from inside the virtual machines, the vmkernel or the Service Console.

### **Failback**

Reversal of direction of replication, and automatic reprotection of protection groups.

### **Failover**

Event that occurs when the recovery site takes over operation in place of the protected site after the declaration of a disaster.

## **Protection group**

A group of virtual machines that will be failed over together to the recovery site during testing or recovery.

## **Protected site**

The primary site that contains the virtual machines to be protected.

#### **Recovery site**

The secondary site to which virtual machines will fail over.

### **Figure 1: SRM Architecture**

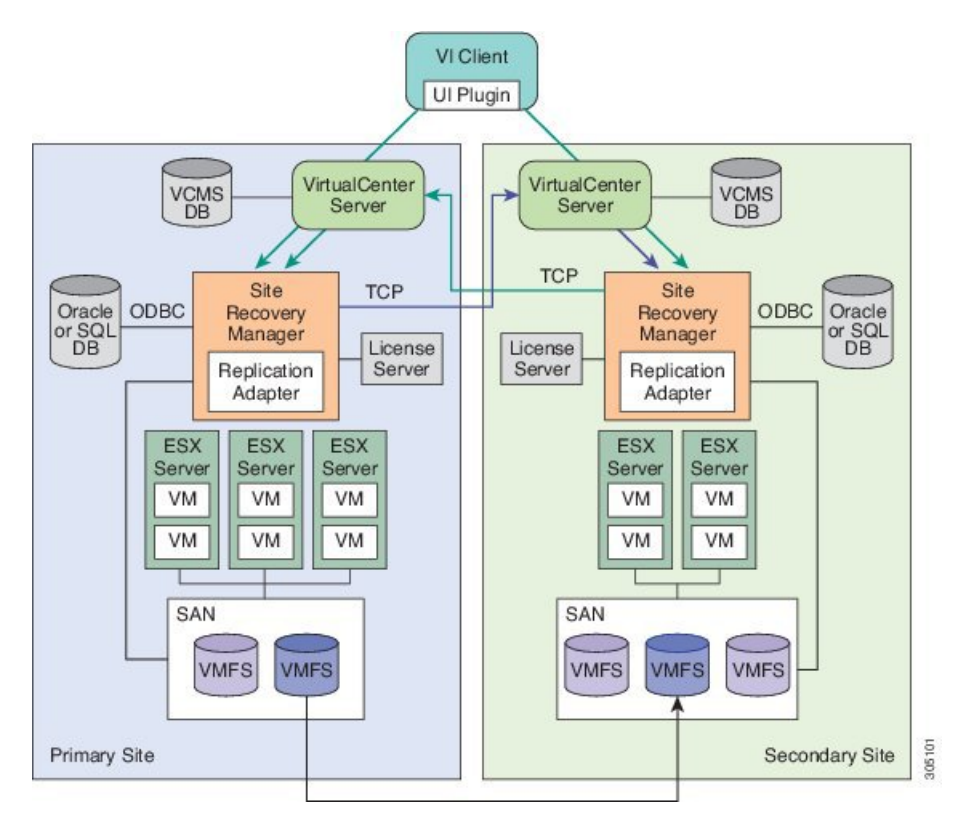

# <span id="page-1-0"></span>**Overview of SRM Configuration**

Configuring SRM after installation on the protected and recovery site involves the following steps:

- **1.** Configure array managers in SRM: Array managers are identities of the storage systems at both the protected and recovery sites. Once SRM is installed, it interrogates the array managers and discovers which datastores have been marked for replication.
- **2.** Define inventory mappings: Inventory mappings build a relationship between the folders, resource pools and networks between the protected site and recovery site. These mappings ensure that VMs are recovered to the correct location in the vCenter environment.
- **3.** Create protection groups: Protection Groups are pointers to the replicated vSphere datastores that contain collections of virtual machines that will be failed over from the protected site to the recovery site.
- **4.** Create recovery plans: A recovery plan is like an automated runbook. It controls every step of the recovery process, including the order in which virtual machines are powered off or powered on, the network addressesthat recovered virtual machines use, and so on. A recovery plan appliesto one or more protection groups. The protection groups use the inventory mappings to determine the location of placeholder VMs. These placeholder VMs are used in Recovery Plans to indicate when and where they should be recovered and allows for advanced features such as VM dependencies and scripting callouts.

# <span id="page-2-0"></span>**Integrating SRM with Cisco UCS Director**

The integration of SRM with Cisco UCS Director involves discovering and enabling the existing SRM environment in Cisco UCS Director. The various interlinked components in the SRM environment, such as inventory mappings, protection groups, and recovery plans, need to be identified and enabled in Cisco UCS Director. Identifying and enabling these components allows for the seamless communication between the primary site and recovery site when a disaster occurs.

Cisco UCS Director integration with theSRM API lets you create protection groups and initiate test, recovery, reprotect, or revert operations and collect the results. You can create a protection group, protect a VM, unprotect a VM, and add a protection group to a recovery plan using orchestration workflow tasks.

# <span id="page-2-1"></span>**Prerequisites for Integrating SRM**

Ensure that the following prerequisites are met prior to integrating SRM with Cisco UCS Director:

• Inventory mappings between protected and recovery sites, specifically resource pools, folders and networks have been configured.

You can create folder, resource pool, and network mappings using Cisco UCS Director workflow tasks.

• Protection groups for the protected site have been created.

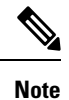

Currently, you can configure SRM to work with Cisco UCS Director by configuring array-based replication. Array-based replication surfaces replicated datastores to recover virtual machine workloads.

• A recovery plan has been created on the recovery site.

# **Enabling SRM in Cisco UCS Director**

The following table describes the process of enabling SRM in Cisco UCS Director. Prior to completing the tasks below, ensure that the prerequisites are met. See [Prerequisites](#page-2-1) for Integrating SRM, on page 3.

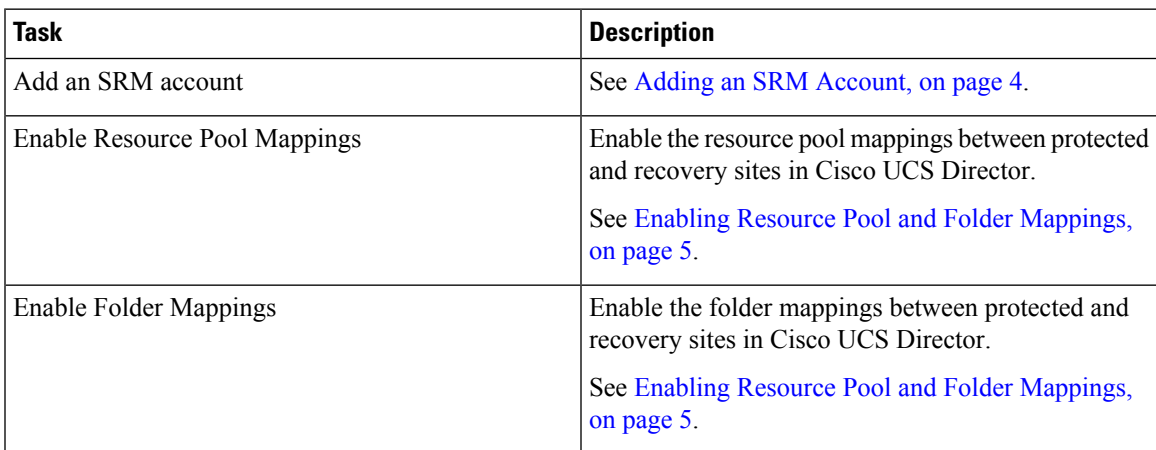

I

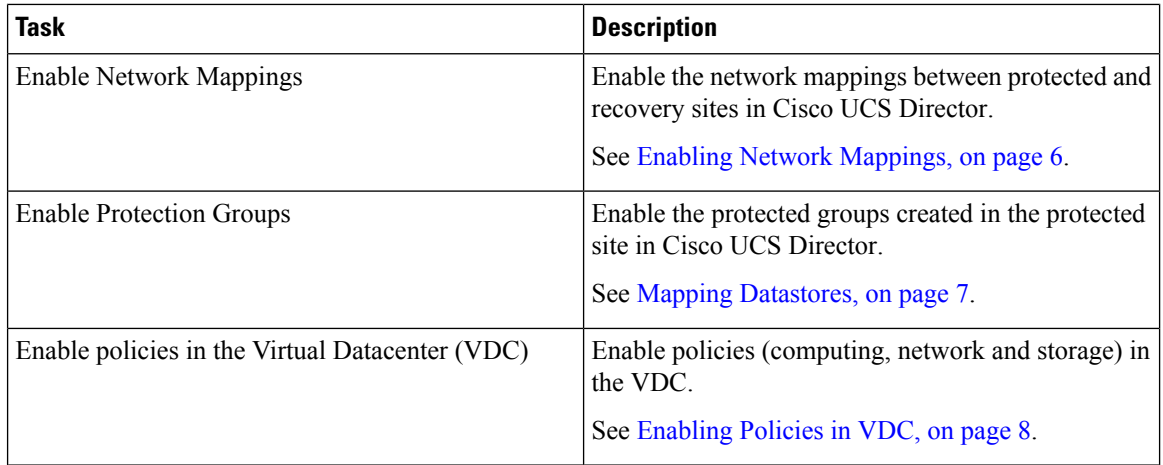

# <span id="page-3-0"></span>**Adding an SRM Account**

## **Before you begin**

Ensure that the protection and recovery sites are configured properly.

## **Procedure**

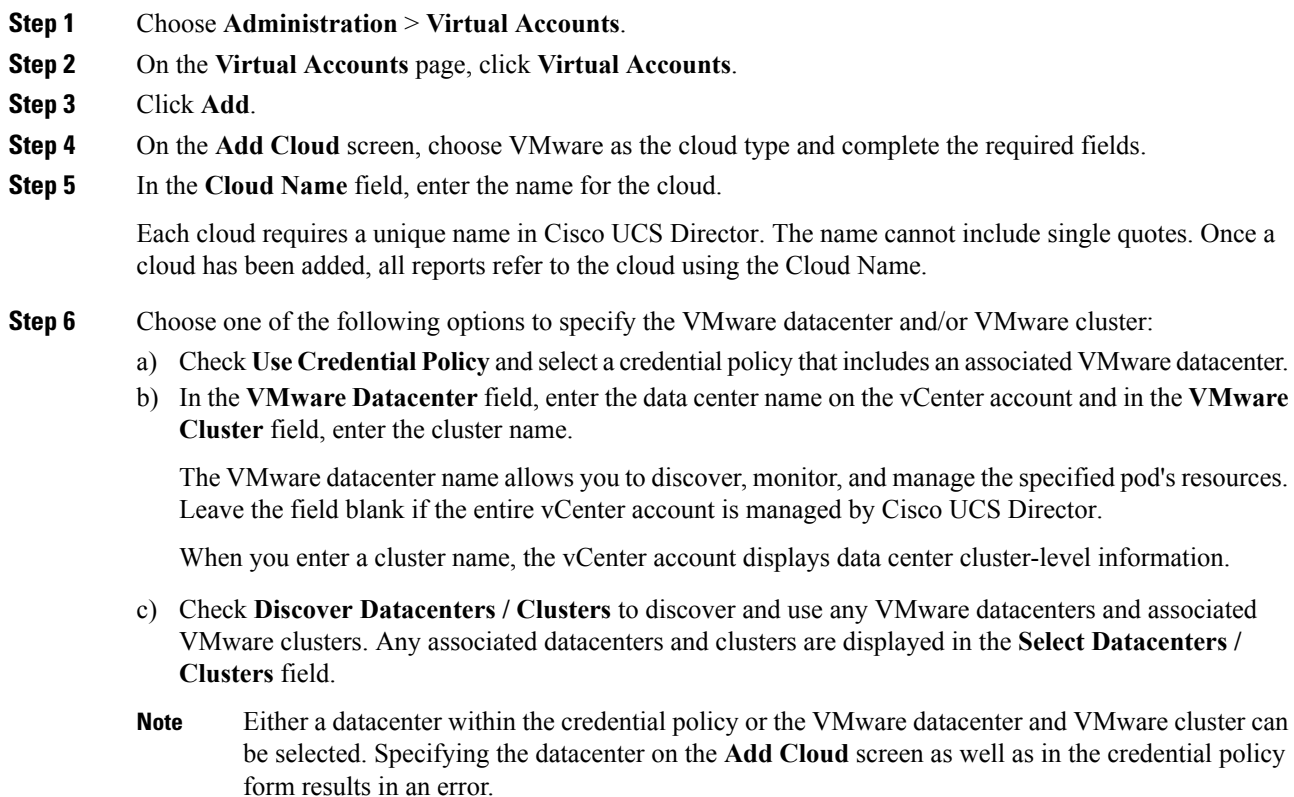

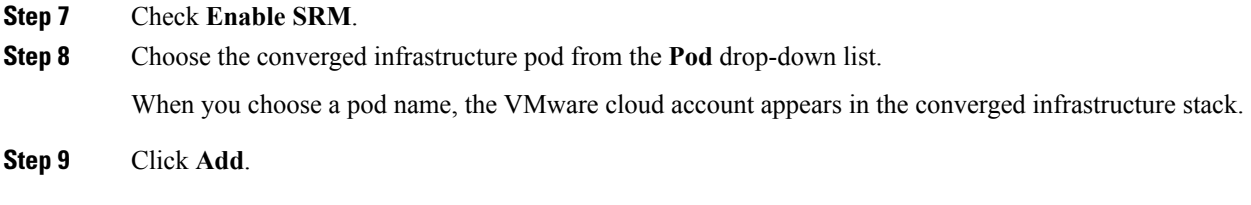

# <span id="page-4-0"></span>**Enabling Resource Pool and Folder Mappings**

#### **Procedure**

- **Step 1** Choose **Policies** > **Virtual/Hypervisor Policies** > **Computing**.
- **Step 2** On the **Computing** page, click **VMware Computing Policy**.
- **Step 3** Click **Add**.
- **Step 4** On the **Add Computing Policy** screen, complete the fields, including the following:
	- a) In the **Policy Name** field, enter the name of the policy.

This name is used during catalog definition.

- b) In the **Host Node/Cluster Scope** drop-down list, choose the scope of deployment.
	- You can narrow the scope of deployment by specifying whether to use all, include chosen, or exclude chosen options. Depending on the choices, a new field appears where the required hosts or clusters can be chosen. **Note**
- c) In the **Filter Conditions** field, check the boxes for one or more conditions that the hosts should match.

Any hosts that do not meet these criteria are excluded from consideration. If more than one condition is chosen, all of the chosen conditions must match.

d) Check **Override Template** to override the template properties.

You are provided with options to enter custom settings for CPU and memory. The specified number of vCPUs for a VM should not exceed the total cores for the chosen scope of host nodes or clusters. The CPU reservation for the VM depends upon the number of vCPUs specified. The CPU limit is based on the chosen scope of host nodes or clusters. The CPU shares determine which VM gets CPU resources when there is competition among VMs.

e) Check **Allow Resizing of VM** to allow VM resizing before provisioning, or to resize an existing VM.

You are provided with options to enter custom settings for CPU and memory. The **Permitted Values for vCPUs** field is the range of vCPUs to use while provisioning a VM or resizing an existing VM. A range of more than 8 is visible during VM provisioning or resizing, only if the chosen cloud (vCenter) is 5 or above and has VM version 8. Only the values specified in the box are visible.

The **Permitted Values for Memory in MB** field is the range of memory to use while provisioning a VM or resizing an existing VM. For example: 512, 768, 1024, 1536, 2048, 3072, 4096, and so on. Only the values specified in the box are visible.

The VMs created using this policy can be deployed into a custom folder. Cisco UCS Director allows automatic creation of folder names from group names or from the available Macro provided by Cisco UCS Director.

For more information, see the Cisco UCS Director [Orchestration](http://www.cisco.com/c/en/us/support/servers-unified-computing/ucs-director/products-installation-and-configuration-guides-list.html) Guide.

By specifying \${GROUP\_NAME}, folders are created from the group name that uses this policy. You can specify a new or existing folder name.

If the **Enable protection** option is checked, only the folders that are mapped to the recovery site are listed in the drop-down folder.

**Step 5** Click **Submit**.

# <span id="page-5-0"></span>**Enabling Network Mappings**

## **Procedure**

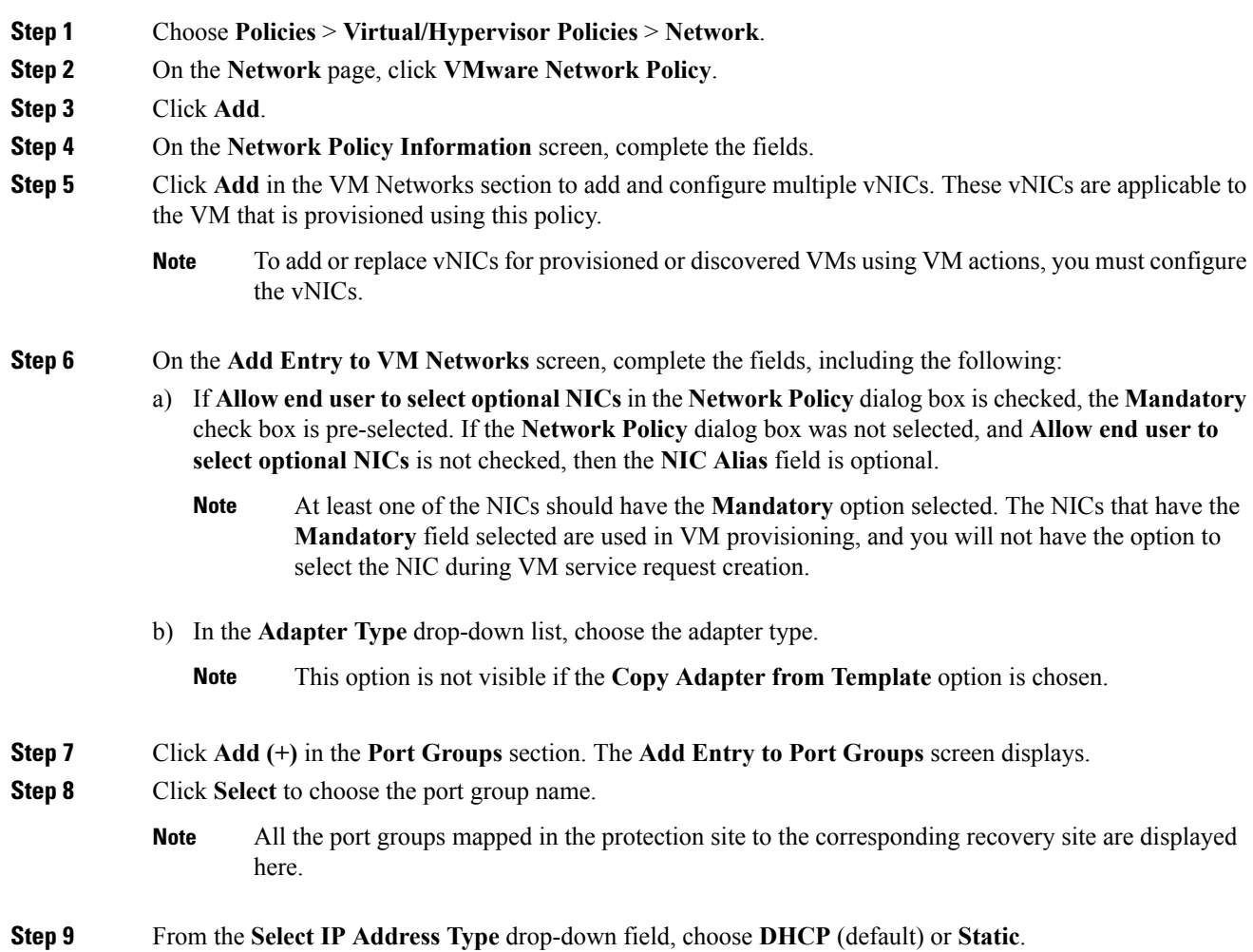

a) If you choose **Static**, the **Select IP Address Source** drop-down field appears. Choose **IP Pool Policy** (default) or **Inline IP Pool**.

If you choose IP Pool Policy, the **Static IP Pool** field appears. In the **Select** dialog box, choose from the list of preconfigured static IP pool(s). If no preconfigured static IP pools exist, see the Adding a Static IP Policy topic in the Cisco UCS Director [Administration](http://www.cisco.com/c/en/us/support/servers-unified-computing/ucs-director/products-maintenance-guides-list.html) Guide.

b) If you choose **Inline IP Pool**, complete the fields.

**Step 10** Click **Submit**.

**Step 11** Click **Submit** on the **Add Entry to VM Networks** screen.

**Step 12** Click **Submit** on the **Network Policy Information** screen.

## **Viewing SRM Protection Group Reports**

You can view the collected inventory for SRM resource mappings, protection groups, and recovery plans.

## **Procedure**

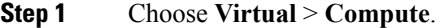

**Step 2** On the **Compute** page, choose the cloud.

**Step 3** On the **Compute** page, click **SRM Sites**.

**Step 4** Click the row with the SRM site.

**Step 5** Click **View Details** to see the details of the SRM site.

**Step 6** Click **Protection Groups**.

**Step 7** Click the row with the protection group.

**Step 8** Click **View Details** to see the details of the SRM protection group.

By default, the **Unassigned Replicated VMs** page appears. You can also view the associated datastores, VMs, and recovery plans by clicking **Datastores**, **VMs**, or **Recovery Plans**.

# <span id="page-6-0"></span>**Mapping Datastores**

SRM protection groups let you group VMs to fail over from the protected site to the recovery site together as part of your recovery plan. You can enable protection groups when creating a new SRM storage policy, or when editing an existing SRM storage policy. The available datastores that you can map to your SRM storage policy isfiltered based on the selected protection group. The recovery site VMs are provisioned on the selected protection group datastore.

For more information on adding a storage policy, see the Cisco UCS Director [Administration](http://www.cisco.com/c/en/us/support/servers-unified-computing/ucs-director/products-maintenance-guides-list.html) Guide.

### **Procedure**

**Step 1** Choose **Policies** > **Virtual/Hypervisor Policies** > **Storage**.

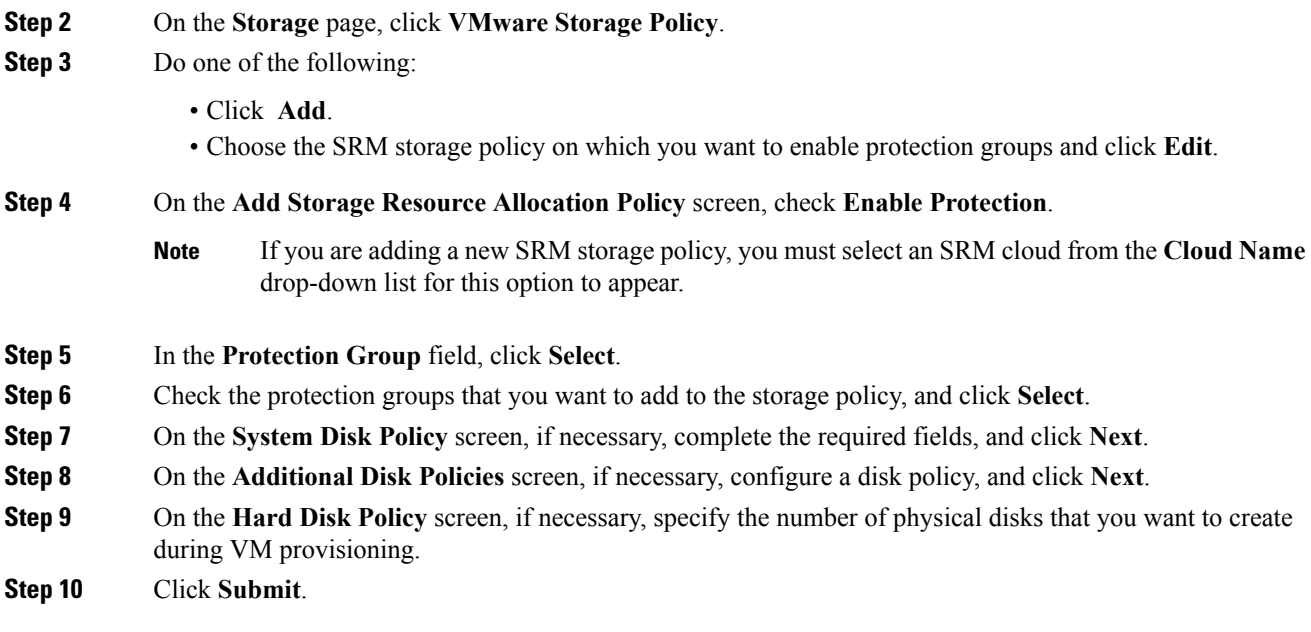

# <span id="page-7-0"></span>**Enabling Policies in VDC**

### **Procedure**

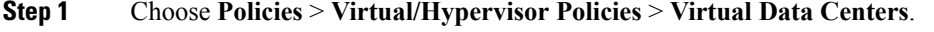

- **Step 2** On the **Virtual Data Centers** page, click **vDC**.
- **Step 3** Click **Add**.
- **Step 4** On the **Add VDC** screen, select the cloud type, and click **Submit**.
- **Step 5** On the **Add VDC** screen, complete the fields, including:
	- a) Check **VDC Locked** to deny the use of the VDC for any further deployments.

Actions on existing VMs, within this VDC, are disabled. Uncheck **VDC Locked** to allow the use of the VDC for further deployments.

b) Check **Enable Protection** to enable protection.

If checked, all the policies for this account (compute, storage and network) that have SRM enabled are displayed here.

c) In the **User Action Policy** drop-down list, choose the policy that is used for execution of orchestration workflow post-provisioning of the VMs.

The chosen workflow appears as an action button for VMs within the VDC.

d) In the **Delete after Inactive VM days** drop-down list, choose the number of days to wait before deleting an inactive VM.

A VM that is in the inactive state is not powered-on.

Ensure that **Delete Inactive VMs Basedon VDC Policy** is checked on the **Advanced Controls** screen under **Administration > System** for this choice to work as expected. For more information, see Enabling Advanced Controls. **Note**

**Step 6** Click **Add**.

 $\mathbf I$